きれいなうちにバックアップを取っておく

Windows Vista/7にはバックアッ プの方法が2つある。

一つは「ファイルのバックア または復元 | (図22~図26) 選んだドライブ全体を保  $2$ 回 日以降は変更されたファイ 分を保存する。バックアッ バックアップ元よりも大き 必要だ。状況によって異な 奨のデータ容量は200GB以 は数十分以上の時間がかか ある。

もう一つはハードディス を丸ごと保存する「システ ジの作成 | (図27~図29)。 パソコンのリカバリーにも 全なバックアップなので、 が正常に動作する環境のう しておきたい。DVD/ブル どのディスクに保存できる ドディスクのサイズによっ 枚数が必要になる。なお、  $\mathop{\rm XP}$ に これらの機能がないので、 ップ用のアプリケーション

## ●ドライブイメージを丸ご

**IF WRIST** 

**| 次へ(N) | キャンセル !!** 

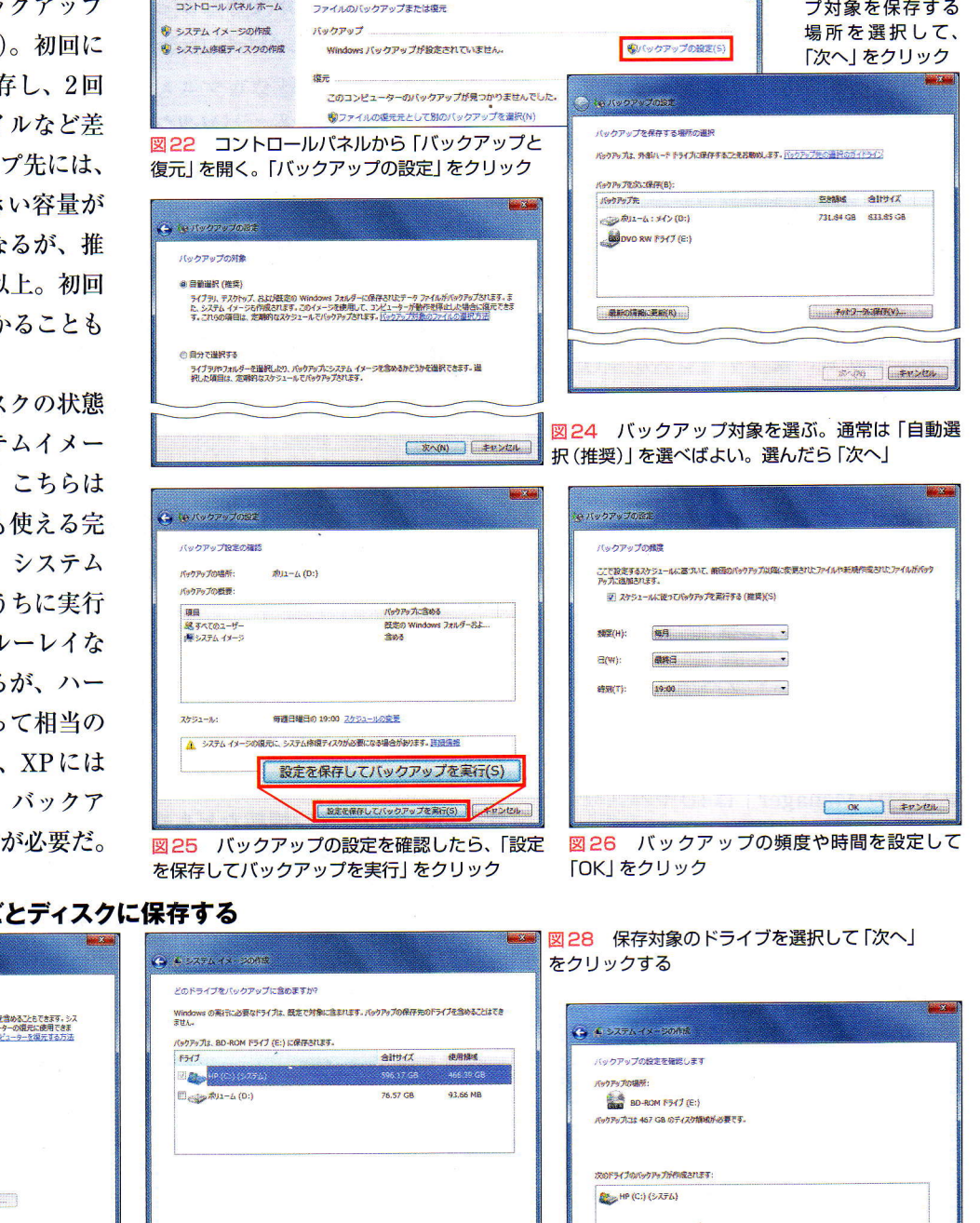

図27 図 22で画面左のメニューにある「システ ムイメージの作成」をクリック。システムイメー ジの保存先を選んで 「次へ」 をクリックする

|=■1子 |■|ネ ||||!!li

 $\bullet$  BD-ROM F3 ( $J$  (E.)  $\ldots$  in the set of the set of  $\sim$ 

システム イメージは、Windows の実行に必要なドライブのコピーです。追加のドライブ!<br>テム イメージは、ハード ドライブまたはコンピューターが動作を停止した場合に、コンピュー<br>す。ただし、様元する項目を開発に選択することはできません。<u>システム イメージからコン</u>

● \* システムイメージの作成 パックアップをどこに保存しますか?

参 ハード ディスケ上(H)

@ 1 0以上の DVD 上(D)

**① ネットワークの場所上(T)** 

## ● Windows 7の自動バックアップ機能を使う

**スペ(N) | キャンセル** バックアップの開始(S)

「バックアップのNewS」 /キャンセ

図23 バックアッ

**Controller** 

 $\overline{\rho}$ 

図29 「バックアップの開始」をクリックする